# **Cell Formatting and Print Options**

Open the file body.xls on the I://

# (a) Change the Orientation

- On "summary", select B6:O6.
- Choose Format > Cells.
- In the Alignment tab, change the orientation of the text.

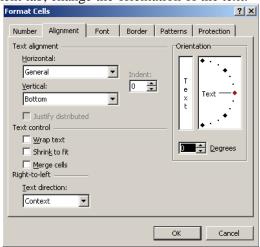

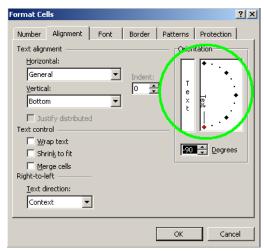

- Resize the column widths by clicking on the line between each column.

|   | Α           | В           | С           | D         |             | E (  | )           | F    |               | G    |
|---|-------------|-------------|-------------|-----------|-------------|------|-------------|------|---------------|------|
| 1 | Chest Girth | Waist Girth | Navel Girth | Hip Girth | Thigh Girth |      | Bicep Girth |      | Forearm Girth |      |
| 2 | 89.5        | 71.5        | 74.5        | 93.5      |             | 51.5 |             | 32.5 |               | 26   |
| 3 | 97          | 79          | 86.5        | 94.8      |             | 51.5 |             | 34.4 |               | 28   |
| 4 | 97.5        | 83.2        | 82.9        | 95        |             | 57.3 |             | 33.4 |               | 28.8 |
| 5 | 97          | 77.8        | 78.8        | 94        |             | 53   |             | 31   |               | 26.2 |
| 6 | 97.5        | 80          | 82.5        | 98.5      |             | 55.4 |             | 32   |               | 28.4 |
| 7 | ବଦ ଦ        | 82.5        | 80 1        | 95.3      |             | 57 S |             | 33   |               | 28   |

- Repeat the process for "Body", A1:O1

### (b) Change Cell Formatting

- On "body", select the numbers in column N. Click on N2 and press Shift + Ctrl + Down.
- Choose format > cells
- On the Number tab, choose custom as the category.
- Choose general as the base and add "cm" to the end.

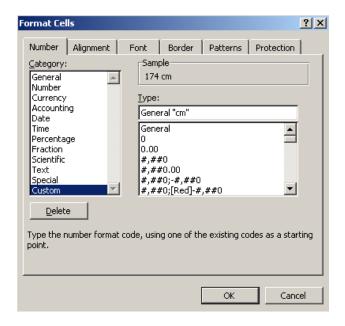

- Click OK.
- The entire column ought to have cm inserted at the end.
- Repeat the process for the age column (add years to the end).
- Repeat again for the weight column (add kg to the end)

### (c) Fill in the formulas on Summary.

- To get C1, try some keyboard shortcuts.
- Click in C1.
- Type = count(
- Click on the body tab, click on A2
- Hold Down Shift-Ctrl-Down to select all of the data
- Type )
- Press enter.

Note: the keyboard shortcut saves you scrolling down.

For the men and women, you will need to select part of the data set.

### (d) Graphs

| , •                                         |               |  |  |  |
|---------------------------------------------|---------------|--|--|--|
| In this section, you will make 4 graphs.    | The 4 graphs: |  |  |  |
|                                             | • FG          |  |  |  |
| For each of the following 4 graphs:         | • AB          |  |  |  |
| - Add titles to all of these scatter-plots. | • JH          |  |  |  |
| - Add labels to the axis                    | • BN          |  |  |  |
| - Remove the legend.                        |               |  |  |  |

In the Body tab, we will graph two columns next to each other. (F and G)

- Click on F2.
- Press Shift and the Right Arrow Once. G2 should now also be selected.
- Press Ctrl + Shift + Down
- Make the scatter-plot.

Repeat the process for A and B.

In the Body tab, we will graph two columns that aren't next to each other (J and H)

- Click on H2

- Press Ctrl + Shift + Down Key
- Press Ctrl AND Click on J508.
- Press Ctrl + Shift + Up Key
- One extra cell is highlighted (J's title). Press Shift + Down to de-select it.
- Now H2:H508 and J2:J508 are selected. Graph them in a scatterplot.

Repeat the process for B and N.

### (e) Adding a password

- Tools > Protection
- Protect Workbook
- Add a password.
- Save your worksheet.
- Close Excel.
- Open it again and try your password.

# (f) Setting Print Areas

- A trick that we can use in Excel to make nice reports is to choose some of the file to print.
- On the description sheet, Select A1:G10.
- Choose Print Area > Set Print Area.
- The edges of the Area will have dashed lines.

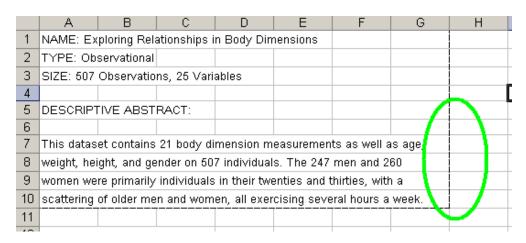

- The reminder of the page will not be printed.